## **Performance Reviews:** Manager

When the Performance Review has been completed, you can review your employee's review at any time in Workday.

REVIEWING COMPLETED PERFORMANCE REVIEWS

**1.** From your Workday apps, select **Team Performance.** 

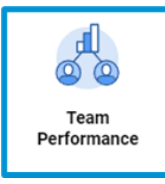

**2.** From the next screen on the right under Performance, select My Team's Performance Reviews.

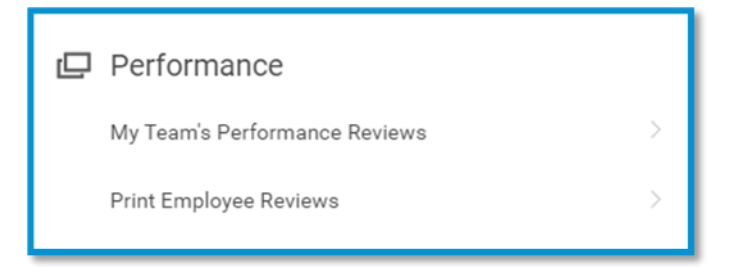

- **3.** From the **Completed** List (you may have to click the **>** in front of Completed to open the list), **click on the name of the employee** whose performance review you want to view.
- **4.** This will open the employee's **Profile**. From the left menu, click **Performance**.
- **5.** Click the **Performance Reviews** tab.

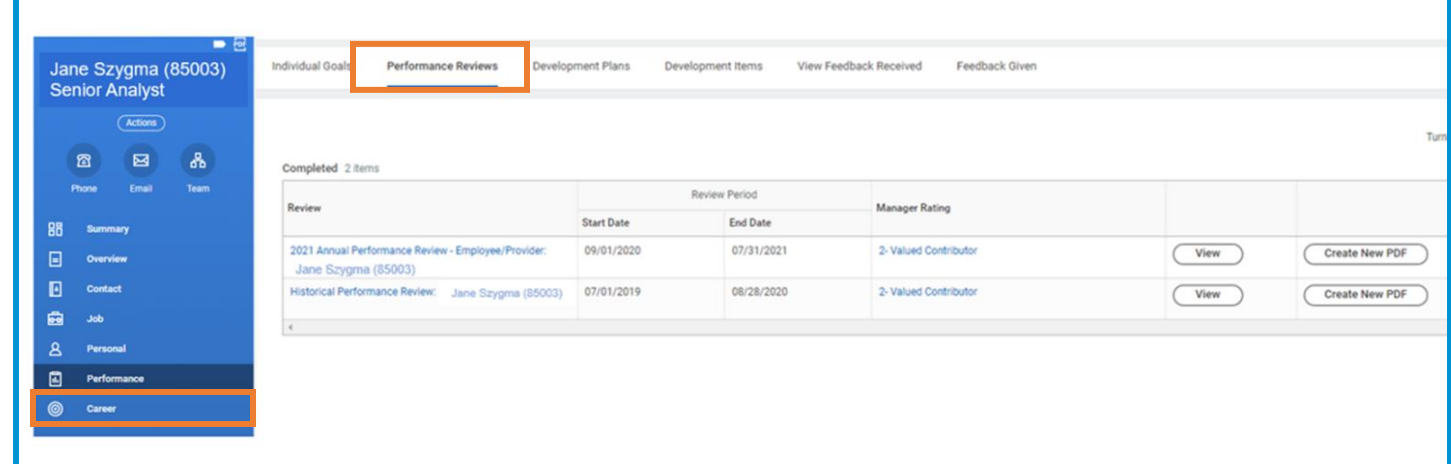

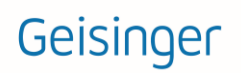

## **Performance Reviews:** Manager

**6.** Click on the **View** button to view the review on your screen or you can **Create a New PDF**.

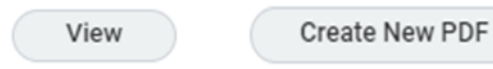

**7.** If you select PDF, the PDF will be the notifications section of Workday.

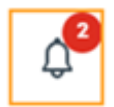

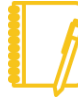

Note: When you print or save a copy of the performance review outside of Workday, attachments are not automatically included. You need to print and/or save those attachments separately.

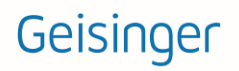